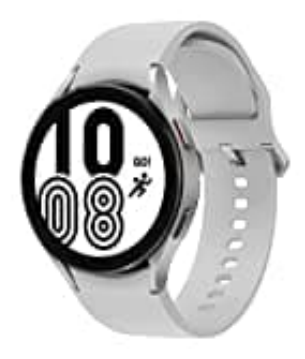

## **Samsung Galaxy Watch4 Classic**

## **Samsung Pay einrichten und verwenden**

Registrieren Sie Karten bei Samsung Pay, um schnell und sicher Zahlungen vorzunehmen. Weitere Informationen, z. B. zu den Karten, die diese Funktion unterstützen, finden Sie auf www.samsung.com/samsung-pay

Um Zahlungen mit Samsung Pay zu tätigen, ist je nach Region eine Verbindung mit einem WLAN oder mobilen Netzwerk erforderlich. Diese Funktion wird je nach Dienstanbieter oder Modell u. U. nicht angeboten. Die Verfahren für die Ersteinrichtung und Kartenregistrierung können je nach Region oder Dienstanbieter variieren.

- 1. Starten Sie auf dem Smartphone die Anwendung **Galaxy Wearable**.
- 2. Tippen Sie **Apps → App-Einstellungen → Samsung Pay** an
- 3. Befolgen Sie die Anweisungen auf dem Bildschirm, um die Kartenregistrierung abzuschließen.
- 4. Um eine Zahlung auf der Watch zu tätigen, halten Sie auf dem Ziffernblatt oder der Startseite von Samsung Pay die Zurück-Taste gedrückt.
- 5. Geben Sie Ihre PIN ein oder zeichnen Sie das festgelegte Muster.
- 6. Wählen Sie in der Kartenliste eine Karte aus und tippen Sie **BEZAHLEN** an.
- 7. Halten Sie die Watch nahe an das Kartenlesegerät. Wenn das Kartenlesegerät die Kartendaten erkennt, wird die Zahlung verarbeitet

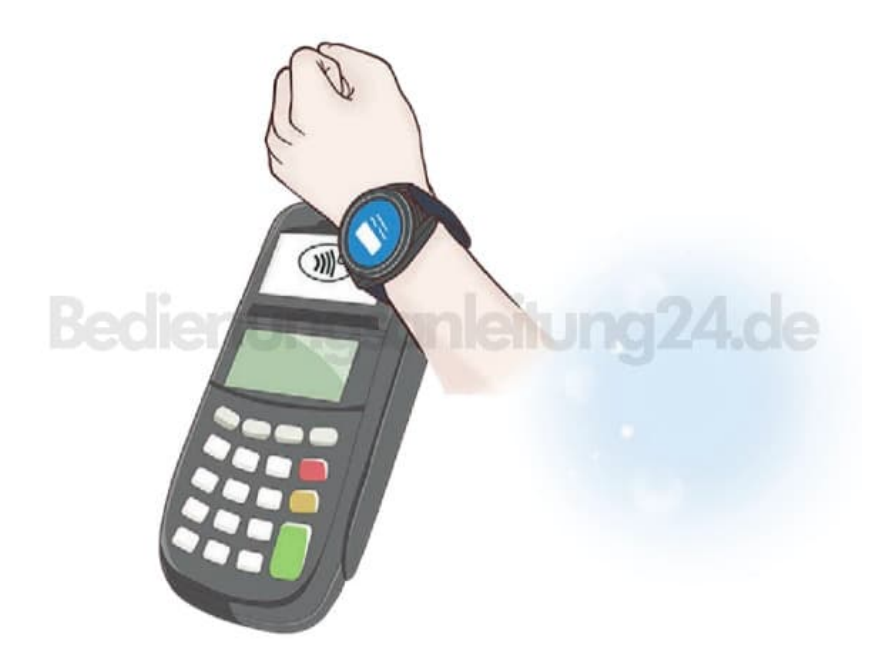

Je nach Netzwerkverbindung kann es vorkommen, dass Zahlungen nicht verarbeitet werden. Die Verifizierungsmethode für Zahlungen hängt unter Umständen vom jeweiligen Kartenlesegerät ab.